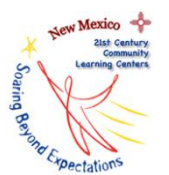

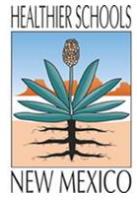

# **Contents**

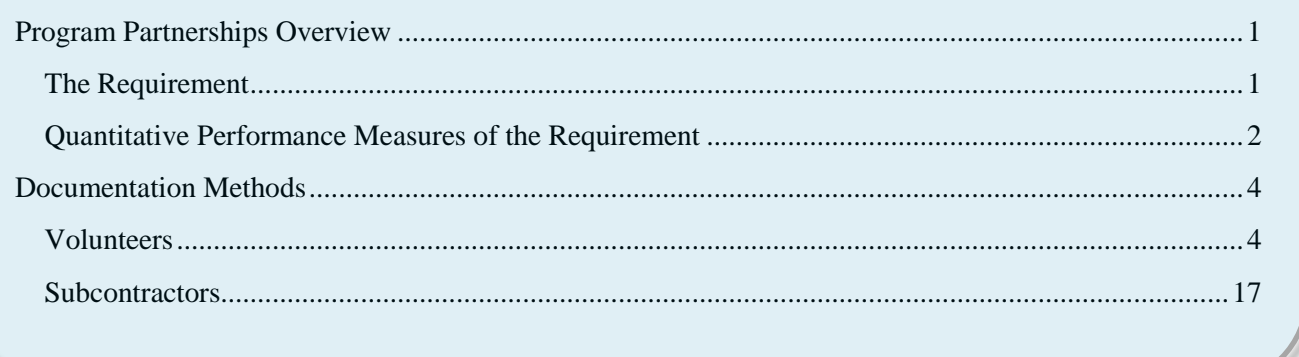

# <span id="page-0-0"></span>**Program Partnerships Overview**

One of the expectations of the 21<sup>st</sup> Century Community Learning Centers (CCLC) grant is to provide a bridge for community involvement in local education. (The program has the word "COMMUNITY" right there in the title!) Our communities are filled with talented, positive, and caring adult role models who can provide learning benefits to students and families, if only given the opportunity to become actively involved.

There are two requirements in the area of community involvement that are both clearly defined by accompanying performance measures (see item C.4 on page 11 of the  $21<sup>st</sup> CCLC$  Request for Proposals [#16-92400-00003\)](http://ped.state.nm.us/ped/RFPDocs/2016/PED-My_21stCCLCRFQ_14Oct16.pdf).

**The Requirement**

- **Recruit volunteers to support each 21st Century Community Learning Center.**
- **Identify and partner with subcontractors in the community who will assist in providing 21st CCLC services.**

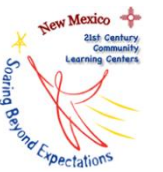

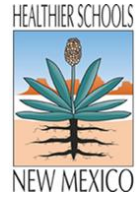

# <span id="page-1-0"></span>**Quantitative Performance Measures of the Requirement**

#### **21st CCLC Grant Requirement: Recruit volunteers to support each 21st Century Community Learning Center.**

- **Volunteers:** Recruit volunteers (who are able to obtain successful background checks) to work with students and/or families.
	- o **Performance Measure:** Each learning center should match their paid staff by at least 30% with volunteers each month the program is in operation.
		- To know how many volunteers you need each month, find 30% of your total paid staff team.
			- *15-17 paid team members = 5 volunteers*
			- *12-14 paid team members = 4 volunteers*
			- *9-11 paid team members = 3 volunteers*
			- *5-8 paid team members = 2 volunteers*
			- *1-4 paid team members = 1 volunteer*
				- o How are we defining "volunteer?"
					- A volunteer is an unpaid team member who lends their skills to the  $21<sup>st</sup>$  CCLC program for at least one hour per month.
				- o Can a volunteer be the same person from week to week or month to month?
					- **Yes.**
				- o With that definition in mind, as we look at the numbers above, could we replace the word "volunteer(s)" with "volunteer hour(s)?"
					- $Y$ es.
			- *15-17 paid team members = 5 volunteer hours per month*
			- *12-14 paid team members = 4 volunteer hours per month*
			- *9-11 paid team members = 3 volunteer hours per month*
			- *5-8 paid team members = 2 volunteer hours per month*
			- *1-4 paid team members = 1 volunteer hour per month*

**A volunteer must SUCCESSFULLY COMPLETE a background check PRIOR to volunteering, in accordance with 22-14-32 NMSA 1978.**

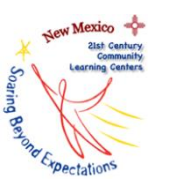

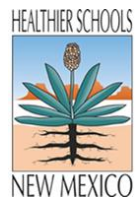

### **21st CCLC Grant Requirement: Identify and partner with subcontractors in the community who will assist in providing 21st CCLC services.**

- **Subcontractors:** Secure partnerships with outside organizations in the community to provide services for students and/or families.
	- o **Performance Measure:** At least one partnership should be documented each semester at each community learning center.
		- A Public Education Department approved subcontractor assurance form should be secured for each partnership.
			- o How are we defining "subcontractor?"
				- A subcontractor is an individual or organization who is not directly employed by the subgrantee, and is paid to provide services for the  $21<sup>st</sup> CCLC$ program.
			- o What's the difference between an employee and a subcontractor?
				- **Employee** 
					- If a team member is an employee, the hiring organization is responsible for withholding and paying the employment-related taxes.
					- If a team member is an employee, a W-2 is on file.
				- Subcontractor
					- If a team member is a subcontractor, that individual team member is responsible for keeping his or her own records and paying his or her own income and self-employment taxes.
					- If a team member is a subcontractor, a W-9 or 1099 is on file.
					- If a team member is a subcontractor, a contract is on file defining the subcontractor's scope of work and payment terms.
- **A Public Education Department approved subcontractor assurance form should be secured for each partnership PRIOR to working with a subcontractor.**
- **A subcontractor must SUCCESSFULLY COMPLETE a background check PRIOR to working with the learning center. This is outlined in 22-14-32 NMSA 1978.**

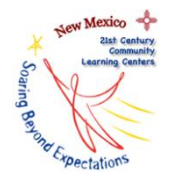

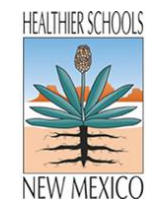

# **Documentation Methods**

#### **Volunteers**

Volunteer information will be entered into EZReports. This method has several benefits.

- A. It ensures the Fingerprint Clearance date is recorded and stored in a mutually accessible location.
- B. It cuts down on miscellaneous forms and spreadsheets.
- C. It provides a way to track volunteer profile data at the state level due to the required data fields (in terms of prior instructional experience and education levels).
- D. By storing the data in EZReports as "staff" the number of volunteers at each learning center will be communicated to US Department of Education through data transfer to the 21APR federal data base at the close of the academic year.
- <span id="page-3-0"></span>1. Volunteers should be entered as "Staff." [\(www.ezreports.org/nm1617\)](http://www.ezreports.org/nm1617)
	- o Program Director Path: Log in  $\rightarrow$  Site  $\rightarrow$  Manage Site  $\rightarrow$  Log in to Site  $\rightarrow$  Program  $\rightarrow$  Staff  $\rightarrow$  Add Staff
	- o Learning Center Coordinator Path: Log in  $\rightarrow$  Program  $\rightarrow$  Staff  $\rightarrow$  Add Staff
- <span id="page-3-1"></span>2. The **Personal Information** required is as follows (as seen in Figure 1):
	- o Last Name
	- o First Name
	- o Gender
	- o Level of Education
	- o Fingerprint Clearance Date
	- o Ethnicity (unknown is fine if truly unknown)
	- o Race (unknown is fine if truly unknown)

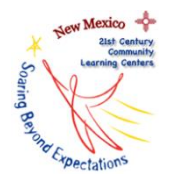

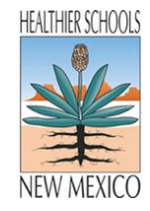

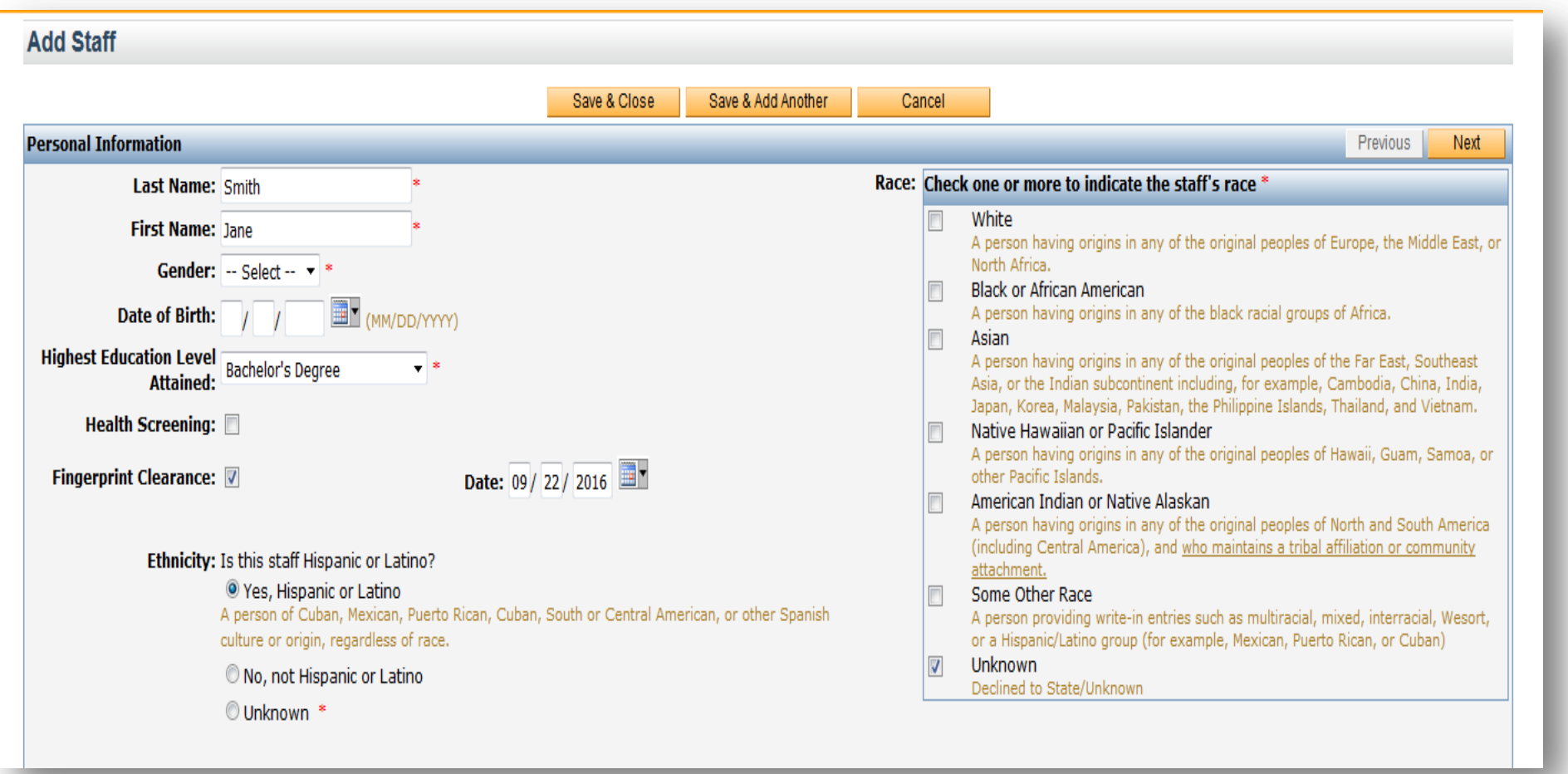

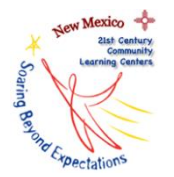

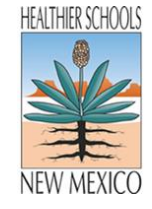

- 3. The following **Work Information** is required (as seen in Figure 2):
- Payment Type (Volunteer)
- Staff Type (Other Community Members)
- Is this person funded by the 21st CCLC grant? (No)
- Job Title (Volunteer)
- Start Date (Please note this date MUST, MUST, MUST be after their fingerprint clearance date.)

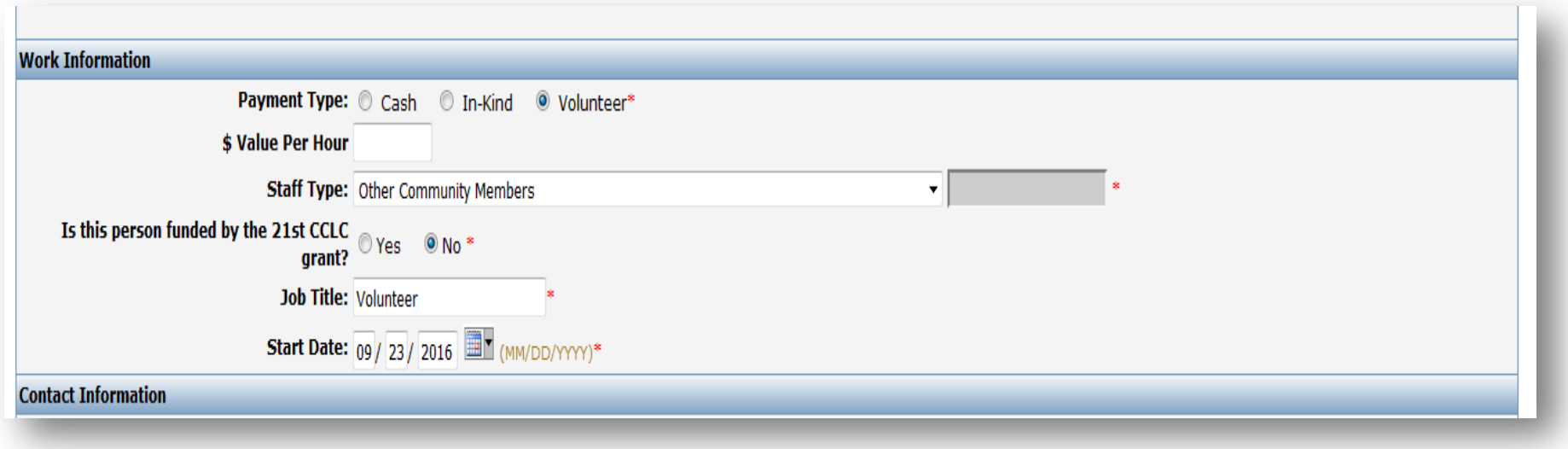

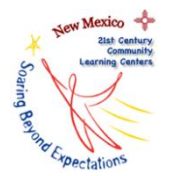

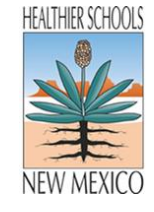

- 4. The following **Contact Information** is required in the EZReports database (as seen in Figure 3):
- Address (the volunteer's address, NA, or address of the school is fine)
- City (the volunteer's city, NA, or city of the school is fine)
- State (NM)
- Zip (the volunteer's zip, 11111, or zip of the school is fine)
- Phone (the volunteer's phone number, 111-111-1111, or phone number of the school is fine)

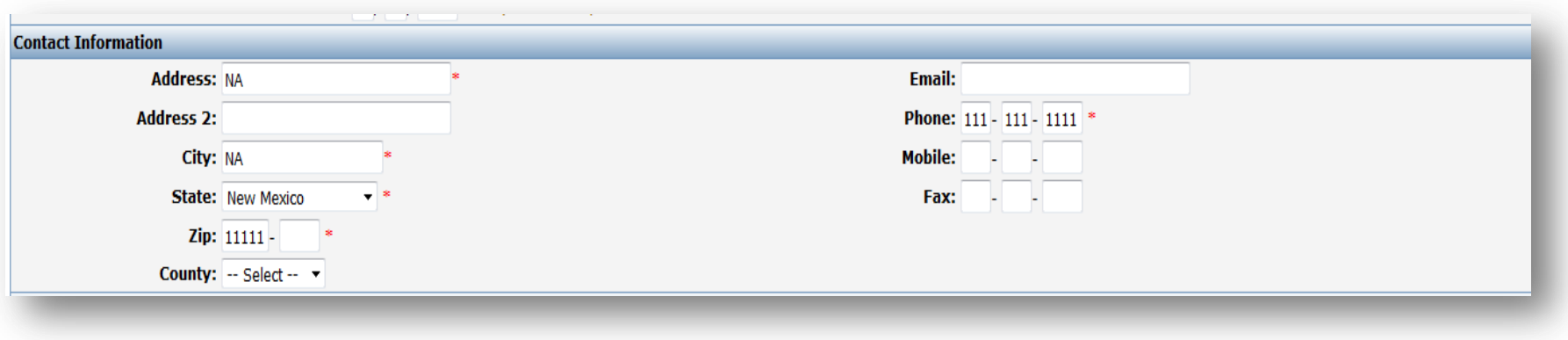

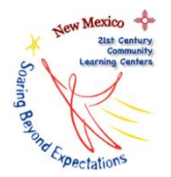

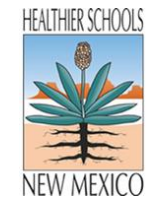

- 5. The following **Work Experience** is required (see Figure 4):
- Experience in Youth Development/Child Care Programs
- Experience in Afterschool Programs
- Experience in Teaching
- License/Certification

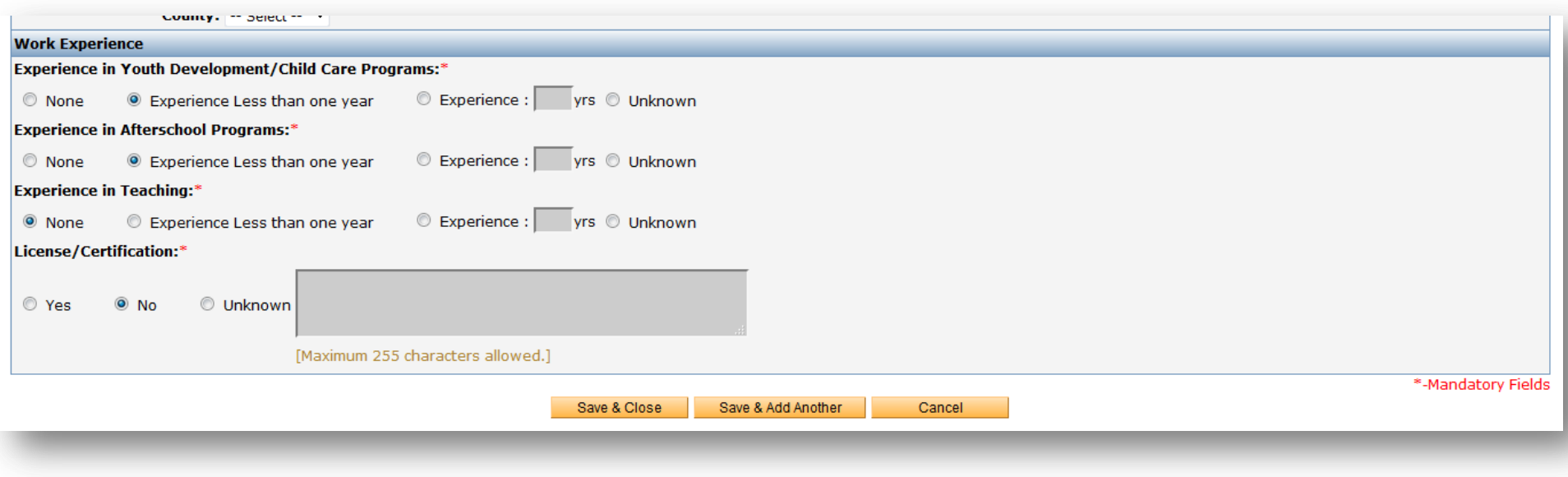

**Select Save & Close.**

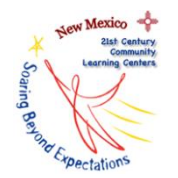

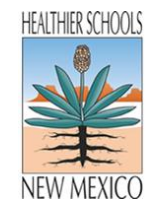

# **If the volunteer is working with one specific session, please assign this team member to that specific session in EZReports. (Follow step 6.a.i.)**

**6.a.i**. Activity  $\rightarrow$  Manage Activity  $\rightarrow$  Select the edit icon **of** on the SESSION row where the volunteer should be added  $\rightarrow$  In the popup window, select the volunteer's name and start date  $\rightarrow$  Save and Close

# **What if a volunteer isn't assisting with an already existing session, or will only come in for one day of a session that lasts an entire semester? (Follow steps 6.b.i. – 6.b.vi.)**

If a volunteer is not actually assisting with a "regularly scheduled" session, or is just coming in for one day of a session, please create a new activity category as a work-around for this.

The new activity category can be called "Volunteer Opportunities," as seen in Figure 5.

6.b.i. Activity  $\rightarrow$  Add Activity  $\rightarrow$  Enter Activity Information and Activity Category  $\rightarrow$  Save & Close

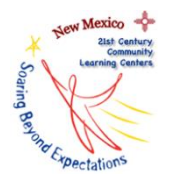

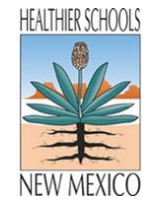

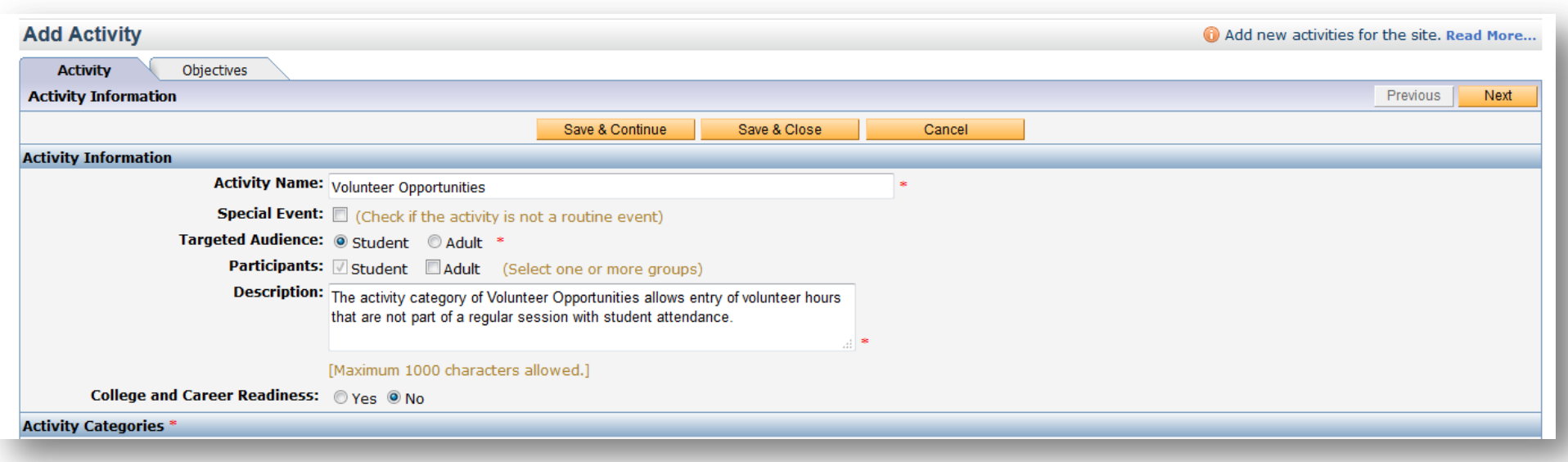

The activity category can be marked "Other," as seen in Figure 6. Even though this session won't be reported in the 21APR database, what will be reported is the NUMBER of volunteers who worked with each learning center throughout the academic year.

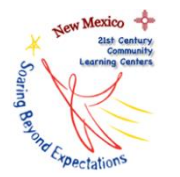

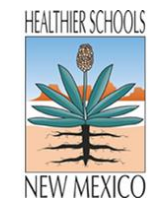

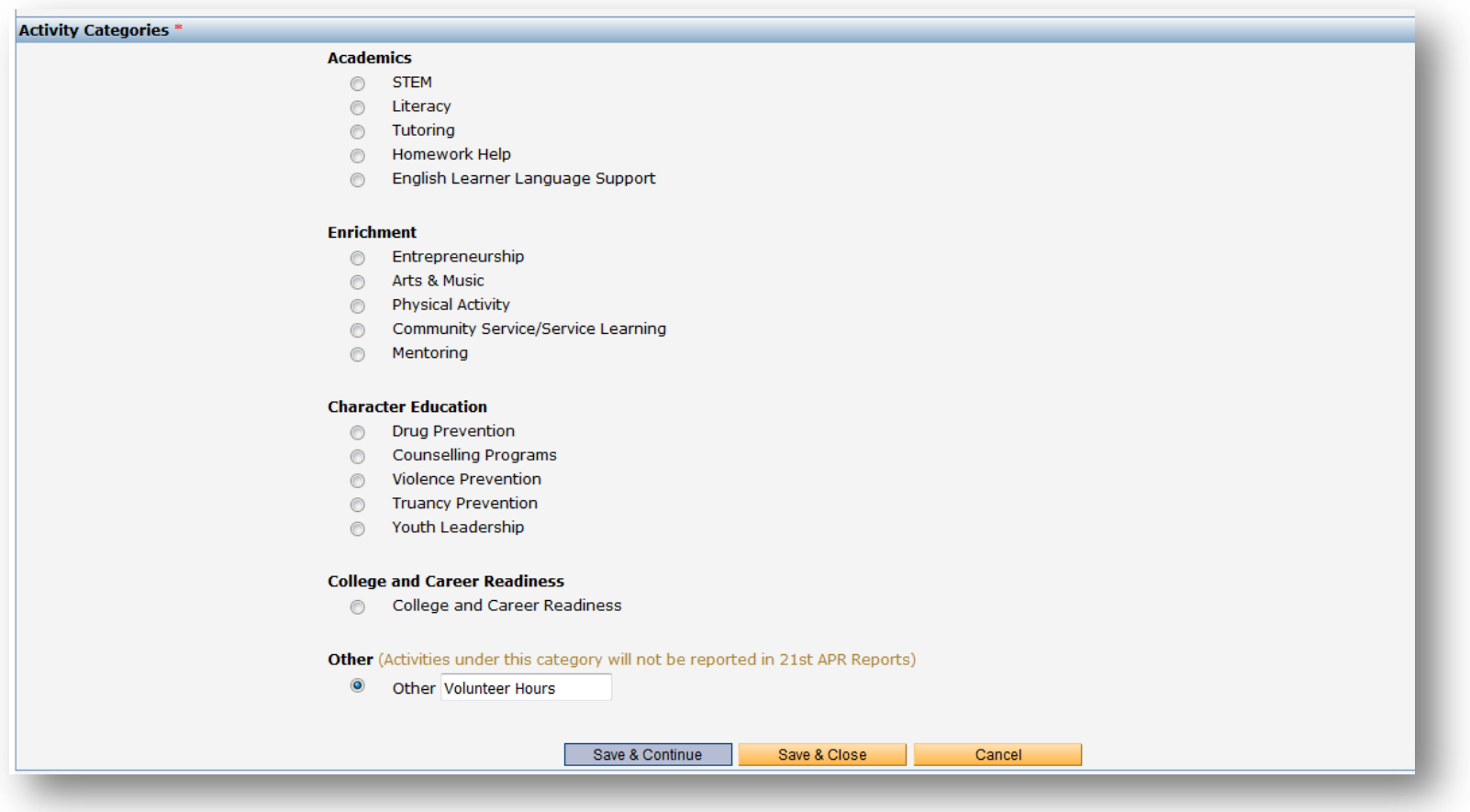

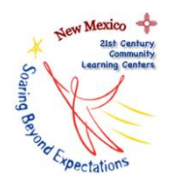

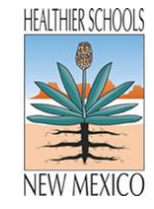

**6.b.ii.** Now that this new activity category has been added, volunteers' hours can be logged fairly quickly as "individual sessions." Create a new session by selecting the green plus sign in the "Volunteer Opportunities" activity category (circled in Figure 7).

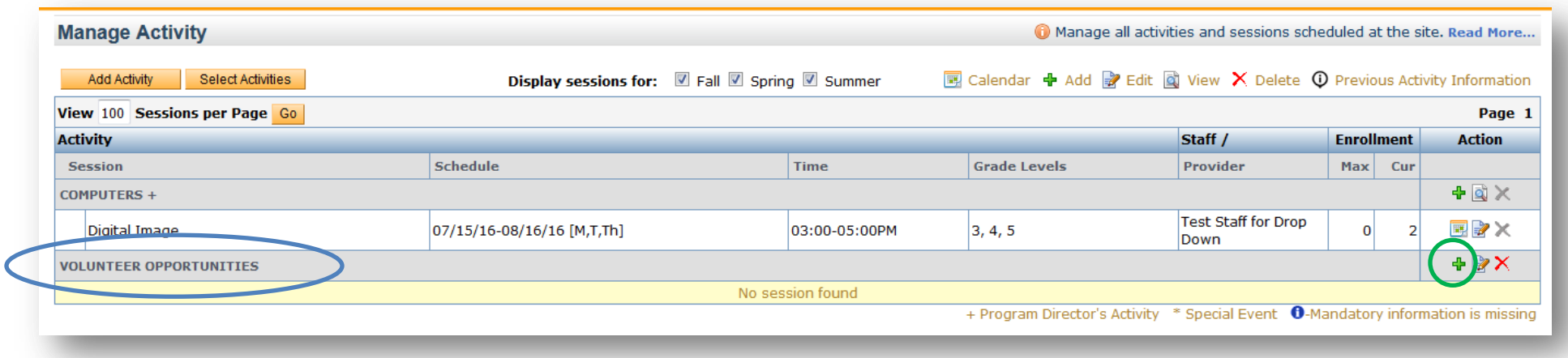

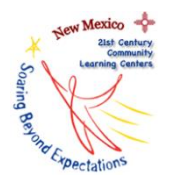

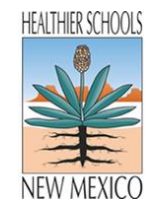

**6.b.iii.** When creating a new session, you may name it "*Volunteer's Name* Volunteer *date of service*." The following information will be required, as seen in Figure 8.

- Name of Session (*Volunteer's Name* Volunteer *date of service*)
- Start Date (the day the volunteer provided services)
- End Date (the day the volunteer provided services)
- Days and Time Offered (day of the week the volunteer provided services and during what hours)
- Time (most likely afterschool, before school, or summer)
- Grade level (What grade levels is the volunteer assisting? If not working directly with students, which 21<sup>st</sup> CCLC grade levels will the volunteer's work benefit?)
- Staffing Level (How many students is the volunteer working with while assisting? If not working directly with students, how many students will the work of the volunteer benefit? *This would most likely be 1:>20*.)

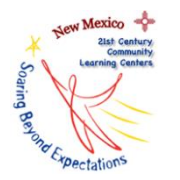

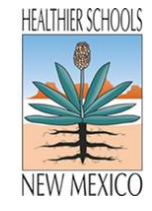

# **Figure 8**

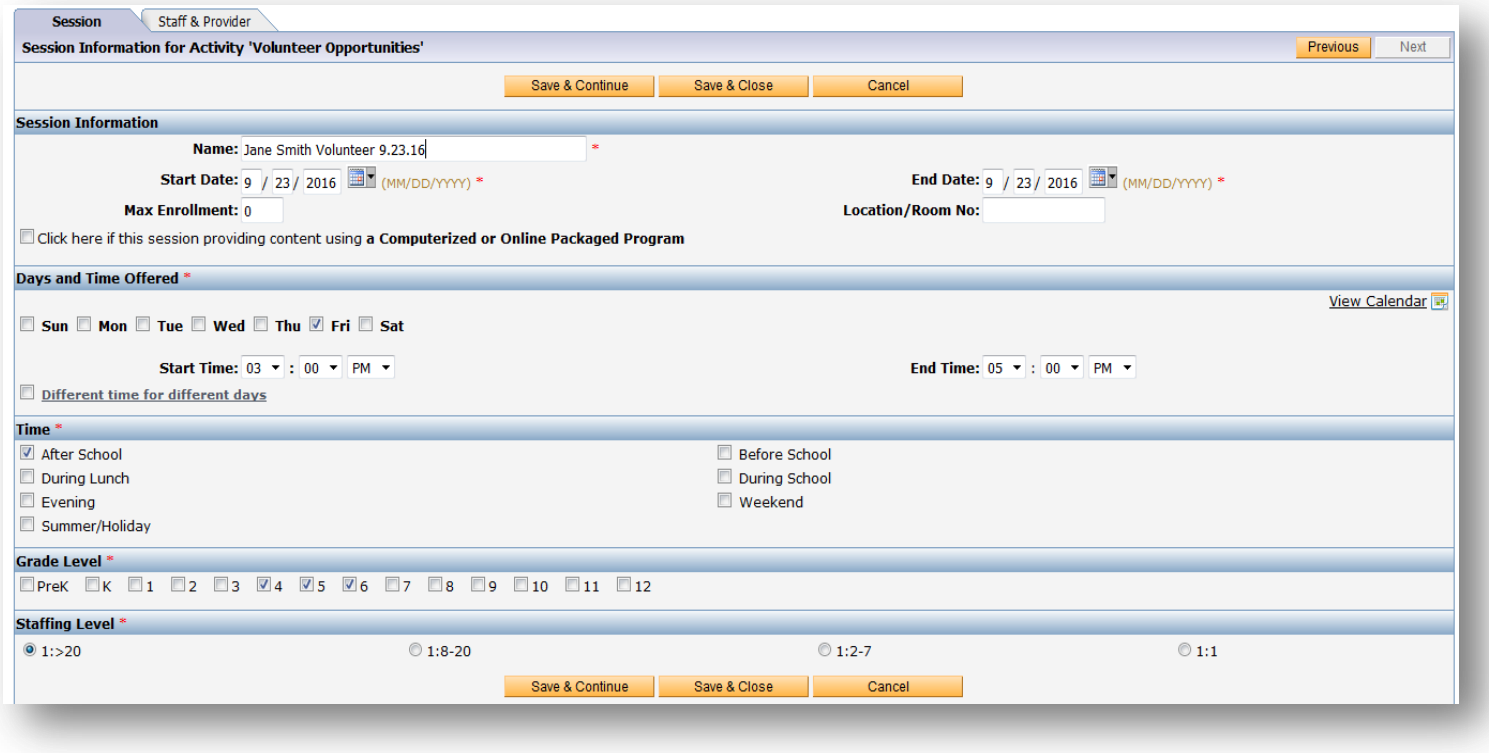

**6.b.iv.** After selecting **Save & Continue**, you'll move on to the **Staff & Provider** tab. Select **Add Staff**, circled in Figure 9.

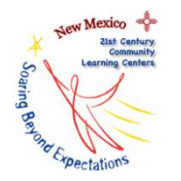

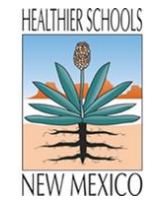

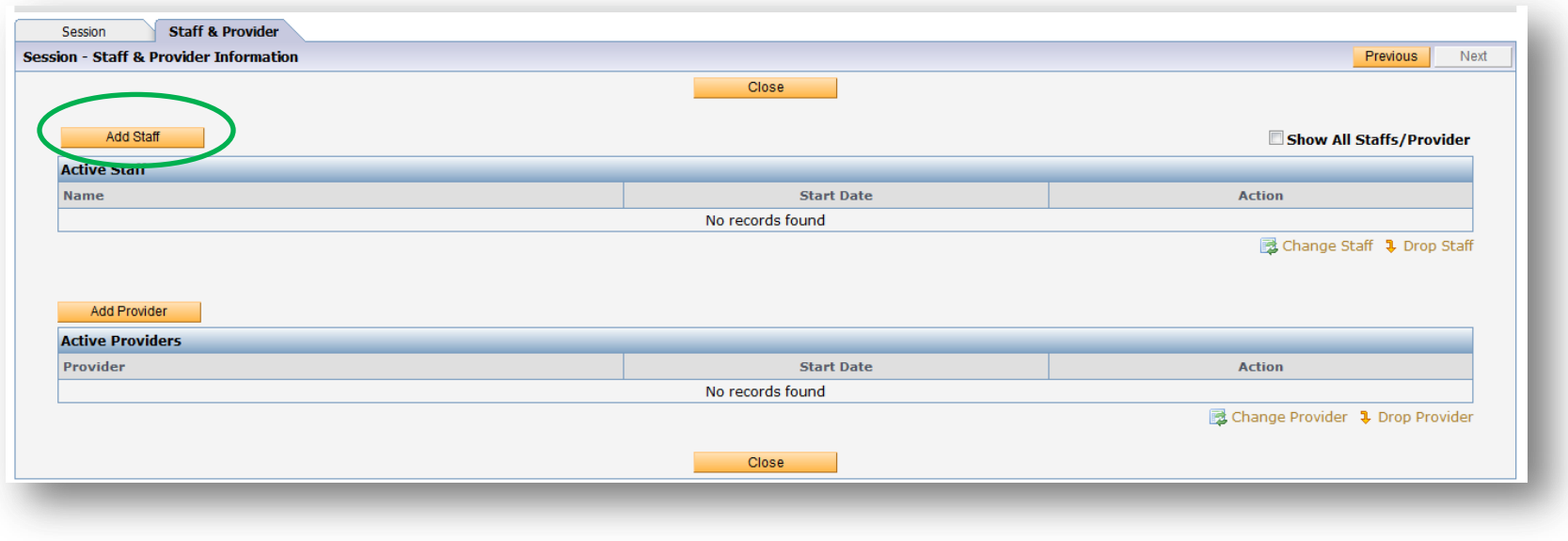

**6.b.v.** A pop-up window will appear. You should select the volunteer's name from the drop-down menu, and enter the date of the volunteer's service (Figure 10).

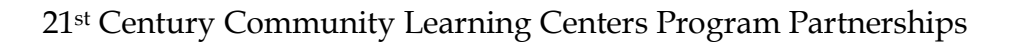

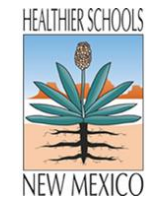

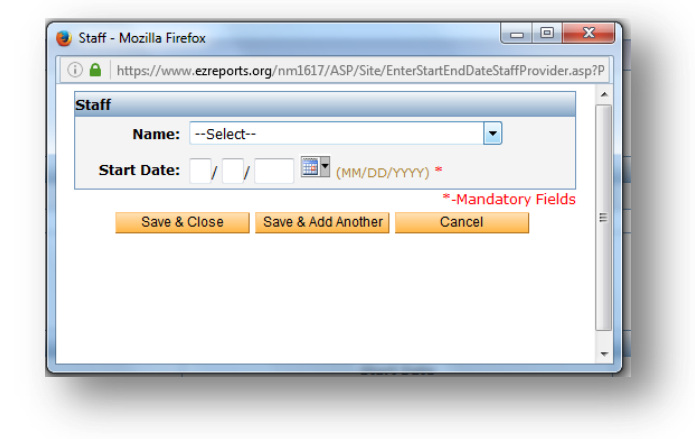

**6.b.vi.** Now the volunteer's time has been recorded in EZReports. Select **Close**.

Mexico

Expectatio

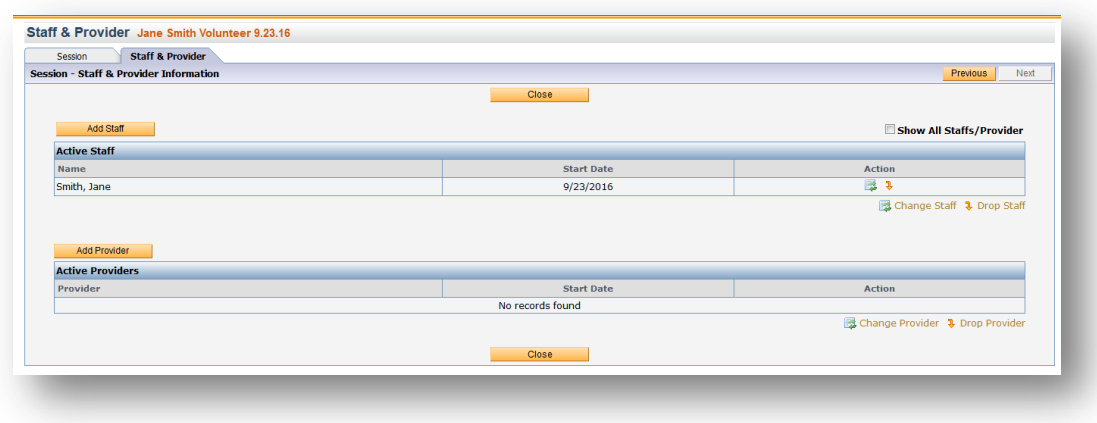

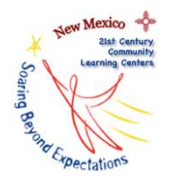

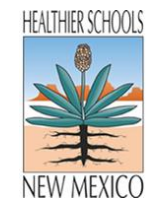

# **Subcontractors**

To enter subcontractors in the EZReports database, please follow these steps:

- 1. Logon to EZReports [\(www.ezreports.org/nm1617/](http://www.ezreports.org/nm1617/)) at the PROGRAM DIRECTOR level.
- <span id="page-16-0"></span>2. Use the "Program" tab to access "Service Provider/Partner" from the drop-down menu (Figure 12).

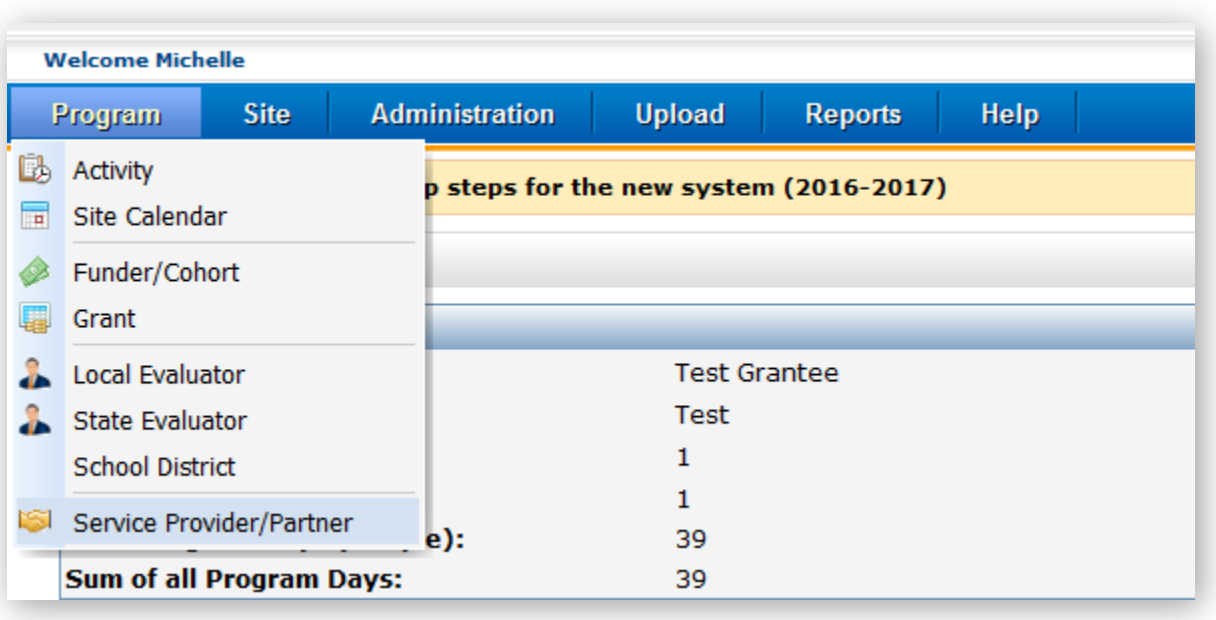

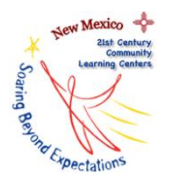

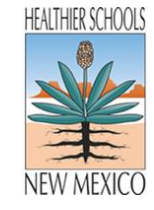

3. "Add" a new Provider/Partner (Figure 13).

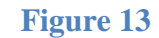

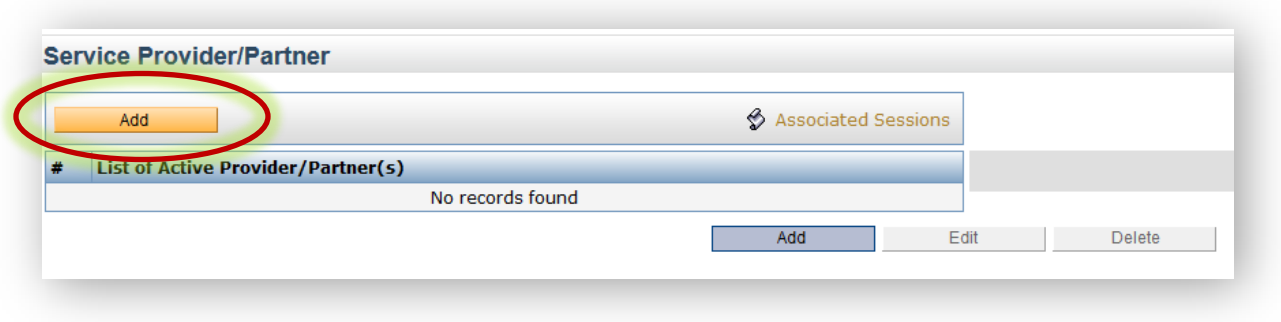

- 4. Enter the required Organization Information (Figure 14).
	- a. Organization Name
	- b. Organization Type (Non-Profit, For-Profit, Faith Based, etc.)
	- c. Description

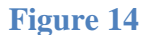

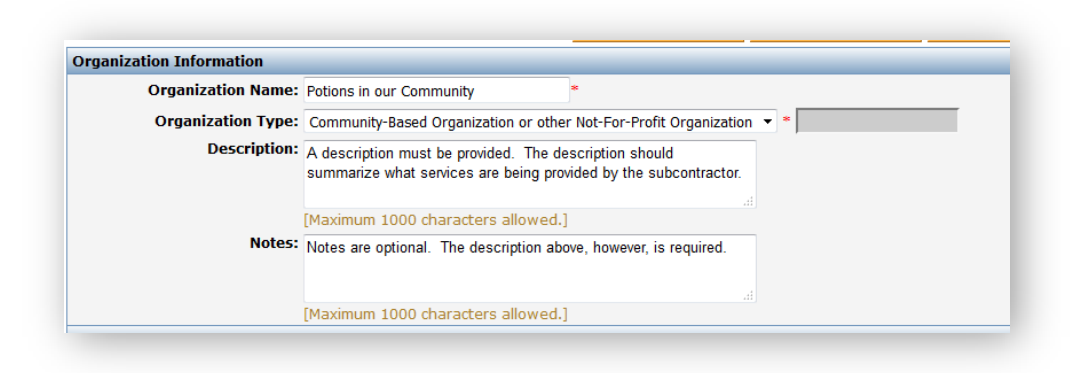

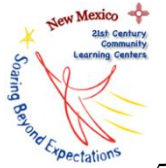

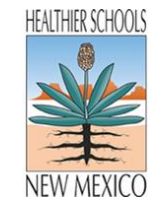

- 5. Enter the required Director Information (Figure 15).
	- a. Last Name
	- b. First Name
	- c. Address
	- d. State
	- e. County
	- f. City
	- g. Zip
	- h. Email
	- i. Phone

## **Figure 15**

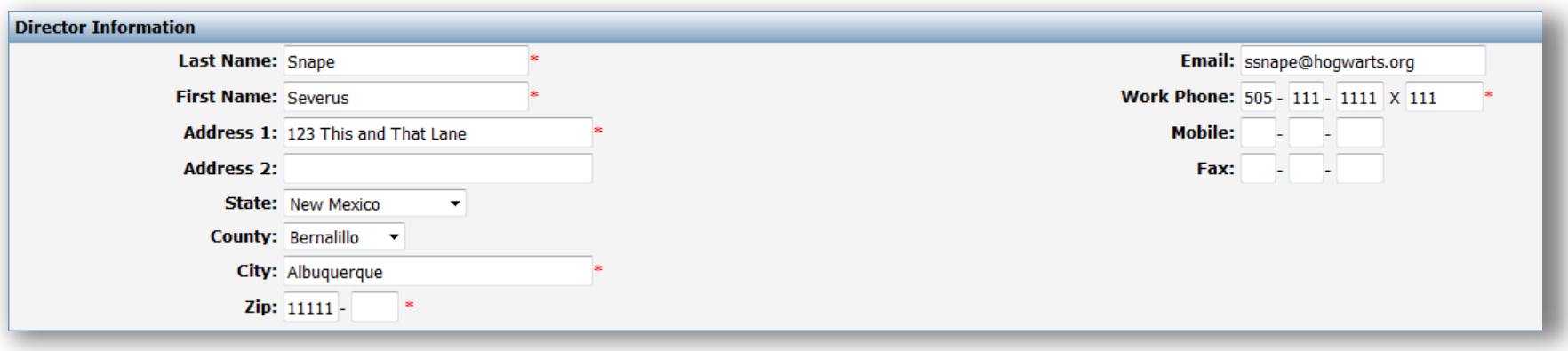

6. Select "Save and Close" at the bottom of the screen.

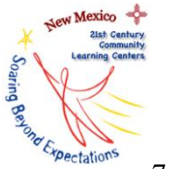

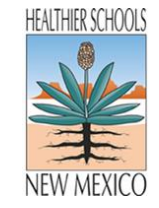

7. After selecting "SAVE and CLOSE," the newly added Partner will need to be associated with a grant. To associate the partner with a grant, select "Grant" from the drop-down menu of the "Program" tab (Figure 16).

### **Figure 16**

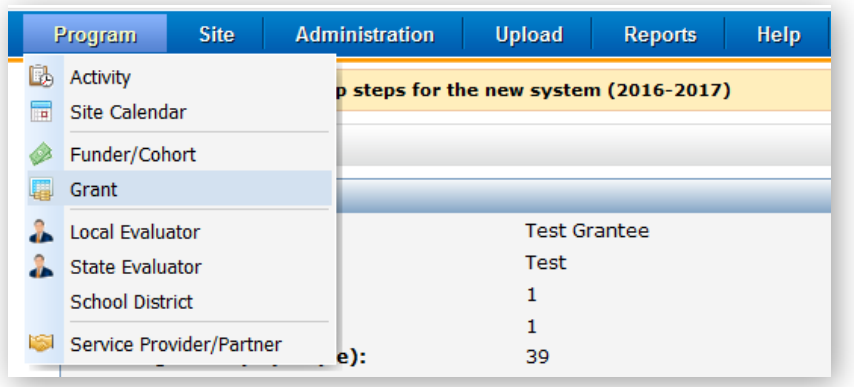

8. Select the correct active grant (21<sup>st</sup> CCLC) by clicking on the name of the grant, then select "Edit Grant" (Figure 17).

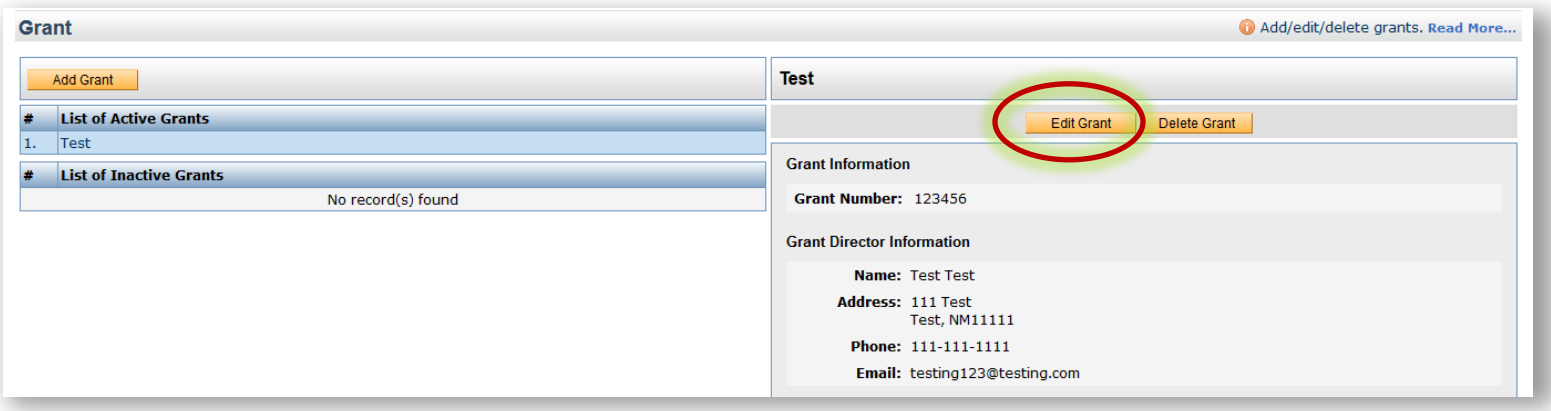

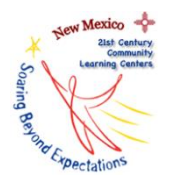

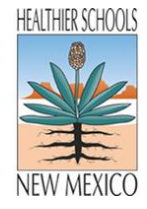

9. Select the Provider/Partner tab (Figure 18).

## **Figure 18**

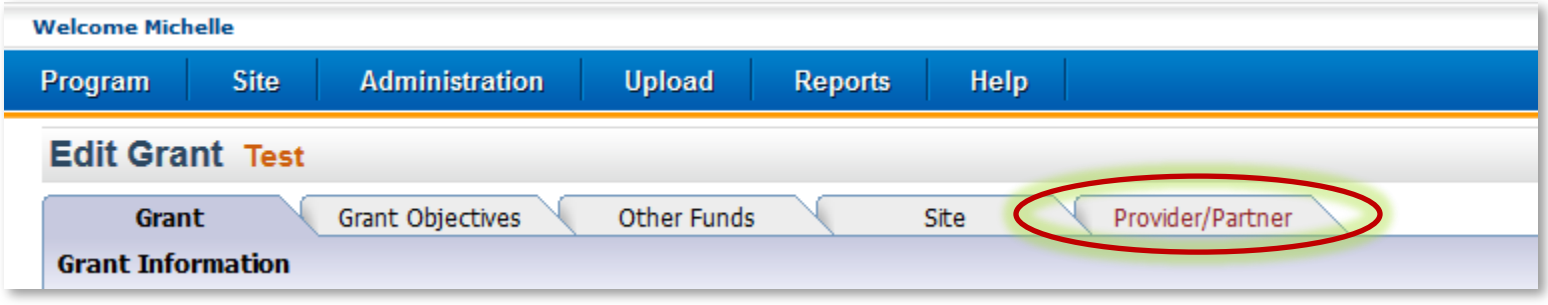

10. Select the "Provider/Partner" button (Figure 19).

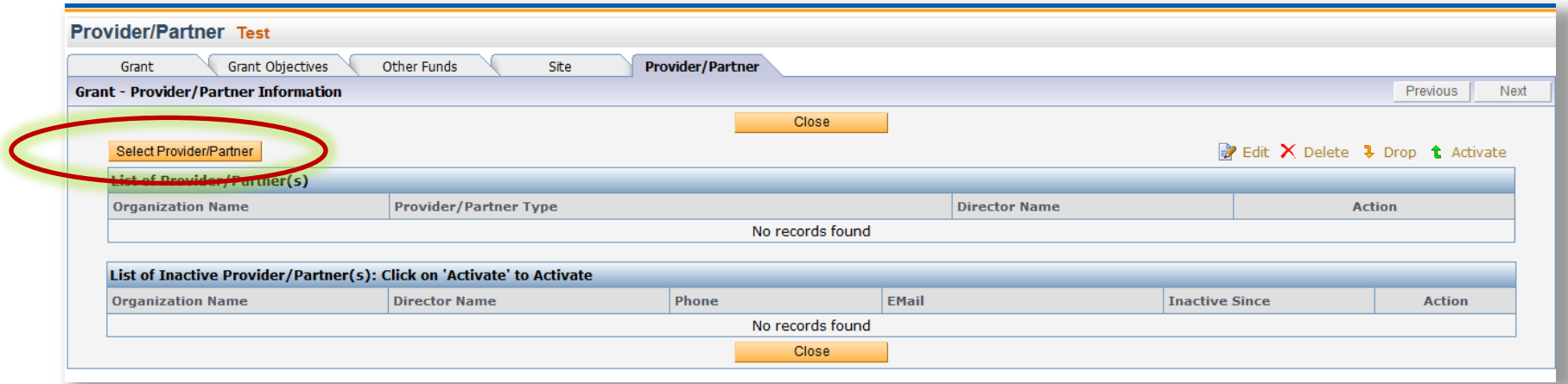

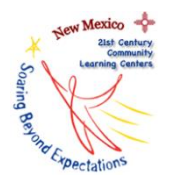

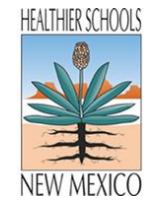

11. A pop-up window will appear. Select the name of the newly added partner from the drop-down menu (Figure 20).

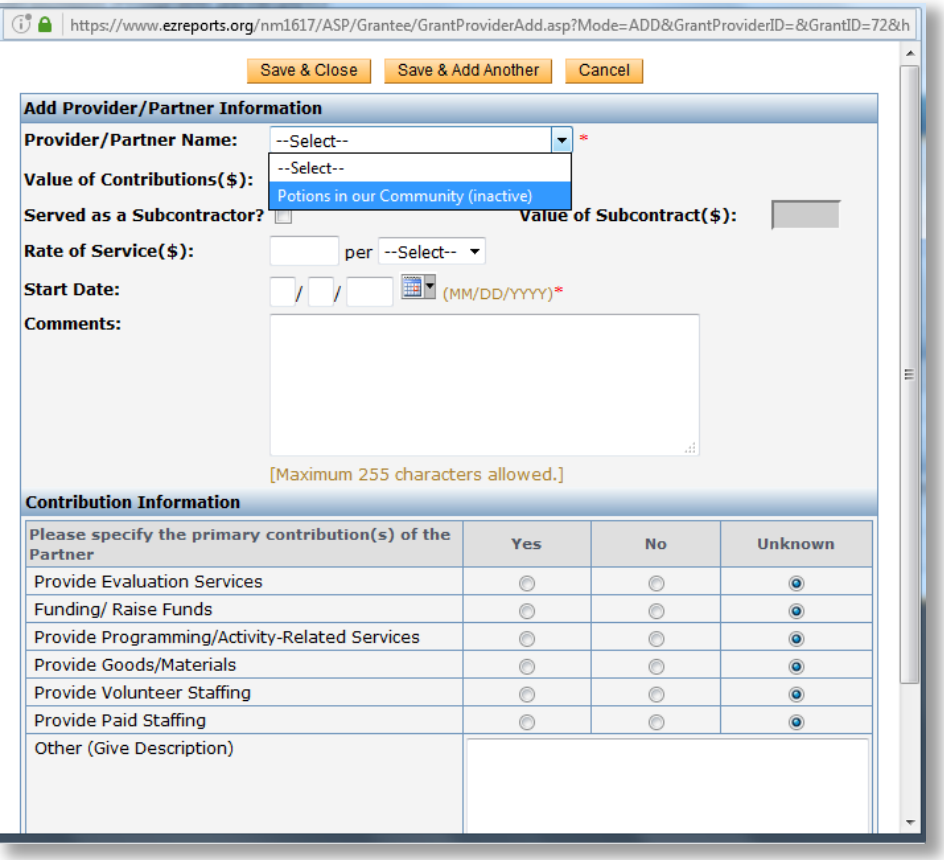

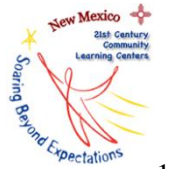

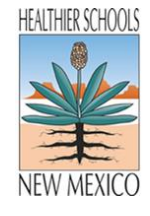

- 12. Complete the information in the pop-up window for the newly added partner (Figure 21).
	- a. Served as a Subcontractor? (Yes, check this box.)
	- b. Value of Subcontract (Enter amount paid to subcontractor.)
	- c. Start Date
	- d. Comments
	- e. Answer the six questions below the initial information section

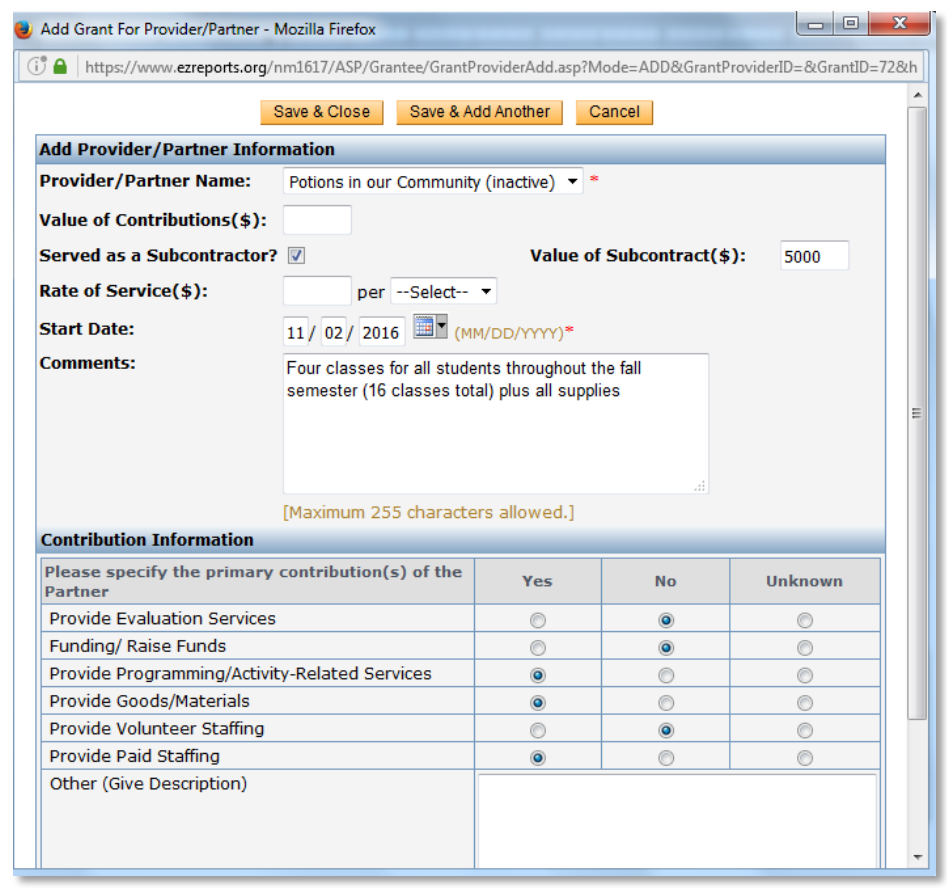

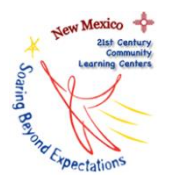

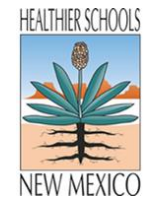

13. Now, associate the newly added partner with a session. Logon at the SITE level. Select "Manage Activity" from the "Activity" dropdown menu (Figure 22).

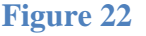

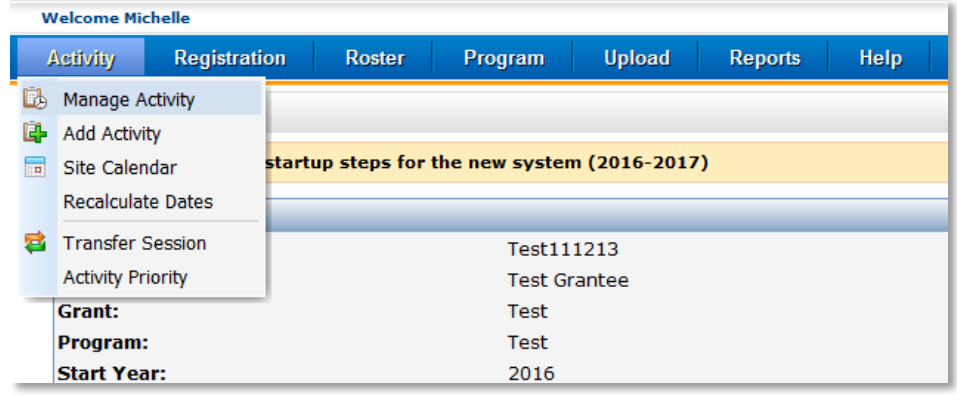

14. Select the edit session icon  $\mathbb{R}^n$  in the session row that lists the name of the session where the subcontractor is providing services (Figure 23).

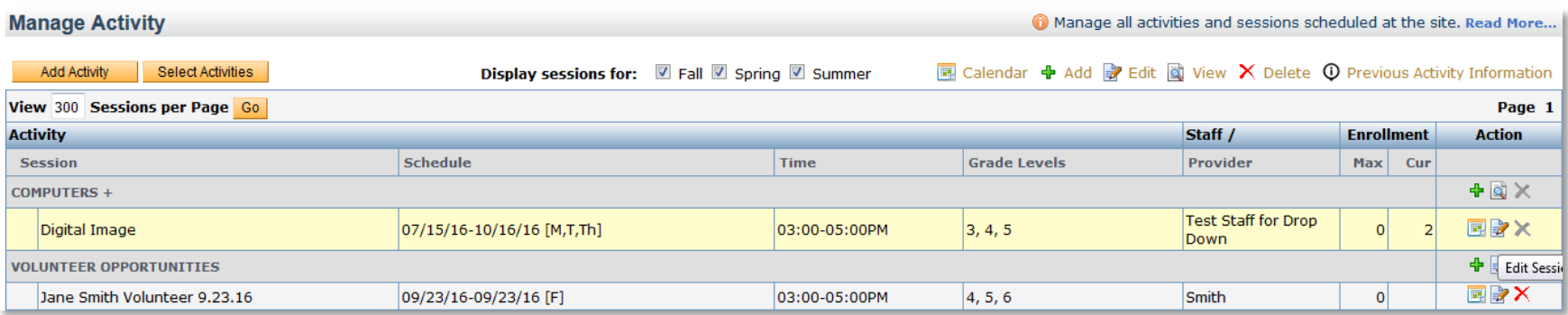

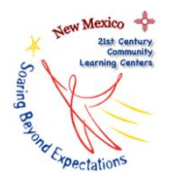

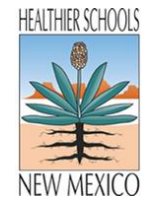

15. Select the "Staff and Provider" tab (Figure 24).

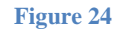

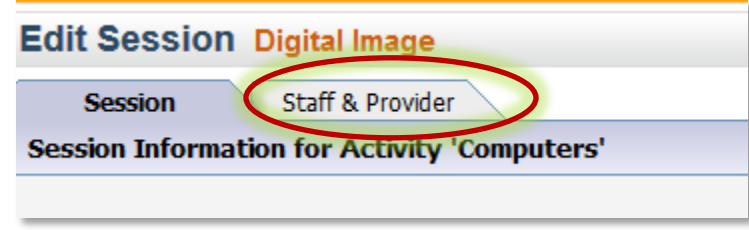

16. Select "Add Provider" (Figure 25).

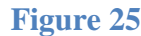

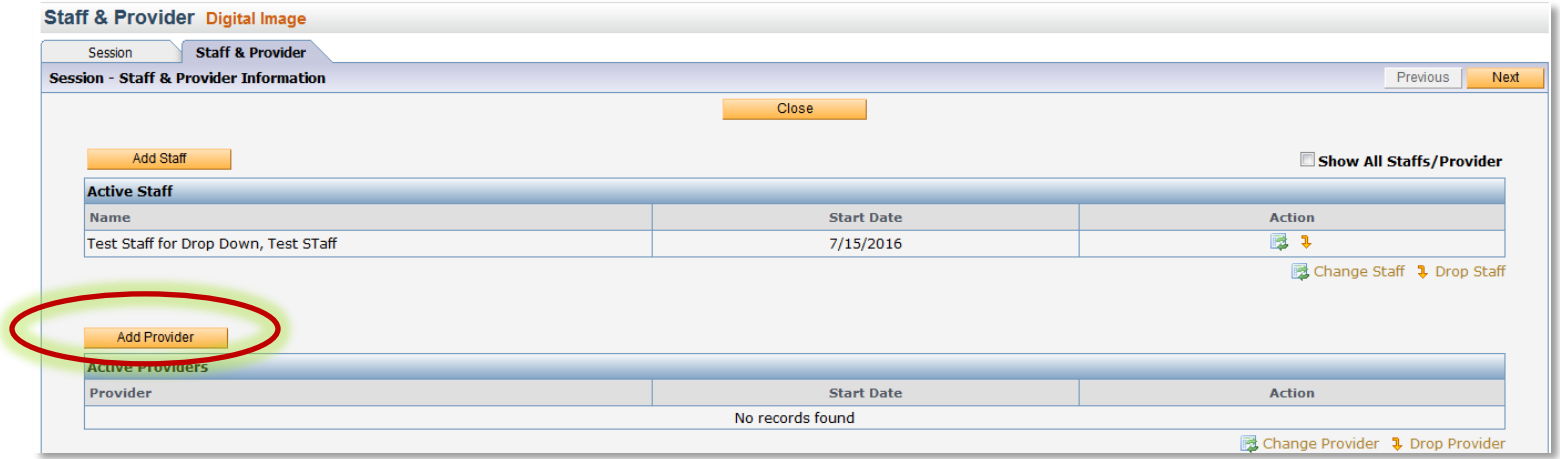

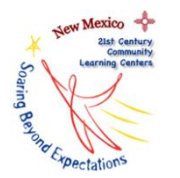

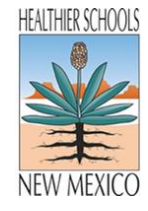

17. In the pop-up window, select the name of the subcontractor from the drop-down list and add the start date.

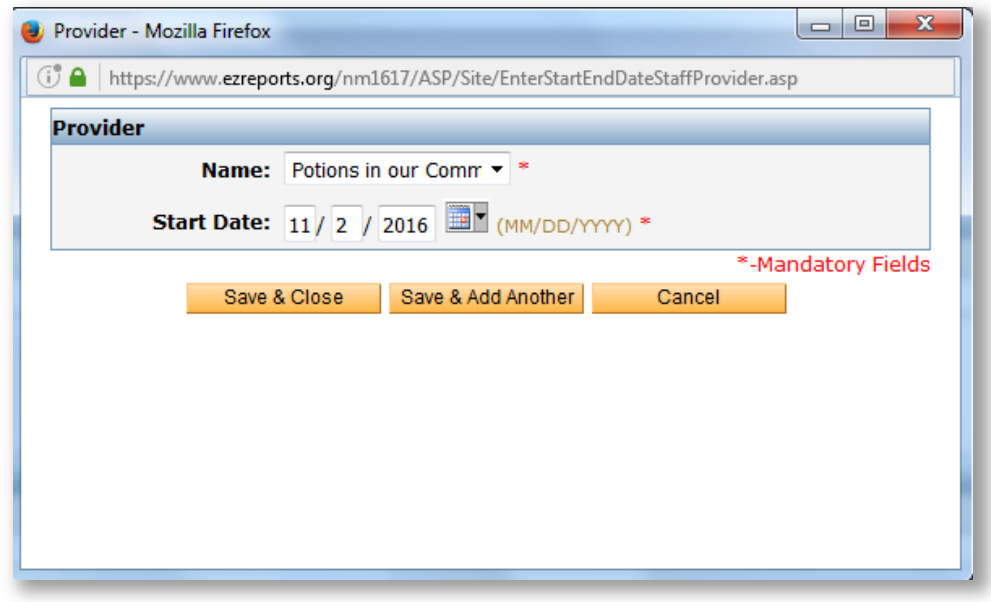

**18. Select Save and Close.**